## Brukerveiledning - FURST Forum Fleks: definere etiketteskriver

- Logg inn i Forum og trykk på Fürst-logo i øvre venstre hjørne.
- Trykk deretter på «Alternativer for Forum»

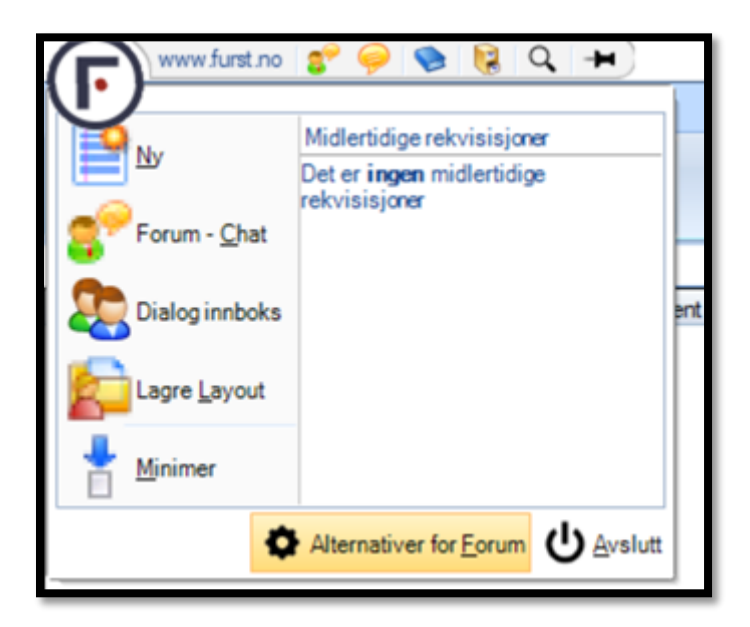

Velg så «Utskrift» fra venstremenyen og deretter «Etikettskriver».

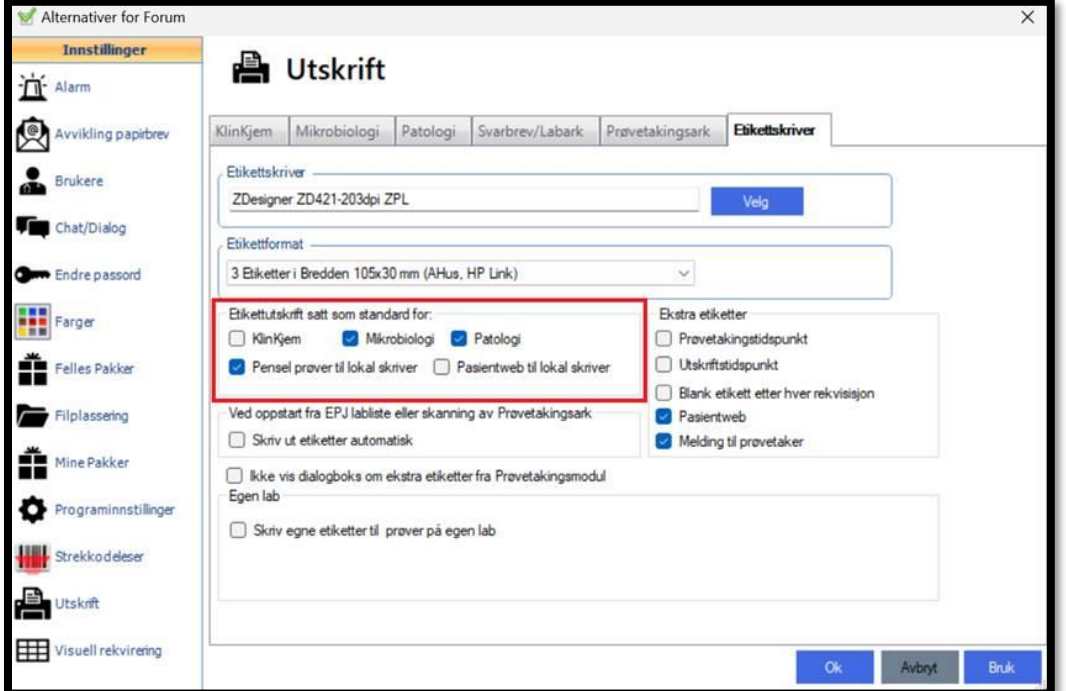

 Trykk på «Velg» for å hente frem riktig etikettskriver. I listen burde dere finne en skriver som heter noe med «ZDesigner». Velg denne.

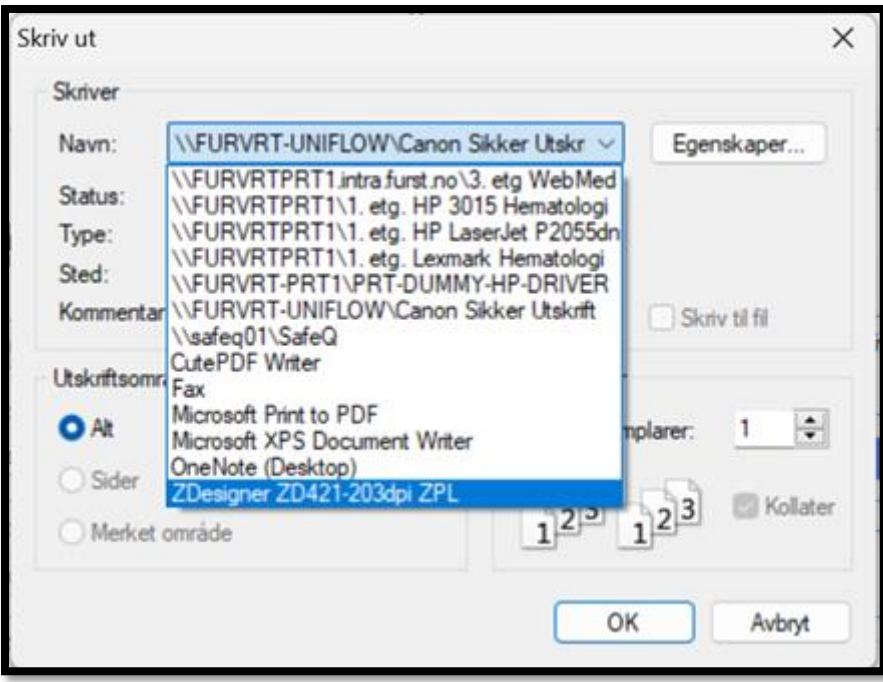

- Trykk OK etter at skriveren er valgt.
- Definer også formatinstilling slik det er vist på bildet over (Format: 3 Etiketter i Bredden 105x30 mm (AHus, HP Link)
	- o Ønsker man direkte utskrift ved rekvirering fra de forskjellige fagområdene, kan man krysse av for boksene innunder «Etikettutskrift satt som standard for» (merket i rødt).
	- o I eksempelet over, vil alt av pensler (mikrobiologi og PCR) og patologi sendes til etikettskriveren ved rekvirering. KlinKjem-prøver (vanlige blodprøver) sendes til labkø med de innstillingene som er satt over.
- Avslutt med «Bruk» og «Ok».
- Etikettskriveren skal nå fungere.